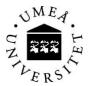

## **Instructions for Dolf**

You will find Dolf system on the following address

http://130.239.61.229/dolf/web\_dolf

Make sure to save the address as a favorite!

## > First time you login

Use your regular CAS login and password.

| Welcome to \                                                    | VebDolf                                                                |                          |            |  |
|-----------------------------------------------------------------|------------------------------------------------------------------------|--------------------------|------------|--|
| The system has indicated that<br>system you will need to comple | this might be one of your first login attemp<br>te the following form: | its. In order to be able | to use the |  |
| Domain Login                                                    | Existing User                                                          |                          |            |  |
| Your First Name                                                 |                                                                        |                          |            |  |
| Your Last Name                                                  |                                                                        |                          | <b></b>    |  |
| (swedish)<br>Personnummer                                       |                                                                        |                          |            |  |
| University email                                                |                                                                        |                          |            |  |
| Class / Group                                                   | Unbound                                                                | •                        |            |  |
| Submit                                                          |                                                                        |                          |            |  |
|                                                                 |                                                                        |                          |            |  |
|                                                                 |                                                                        |                          |            |  |

Fill in your first and last (family) name, your Swedish personal number (date of birth if you don't have Swedish personal number YYMMDD), your primary e-mail address and choose your class.

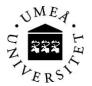

## 1. Register withdrawal

Log in on <u>http://130.239.61.229/dolf/web\_dolf</u> with your cas-id.

| DOLF ADMIN × Web Dolf                                                                       | × + |                       |
|---------------------------------------------------------------------------------------------|-----|-----------------------|
| ♦ 3130.239.61.196/web_dolf/                                                                 |     |                       |
| Ingela Westerlund                                                                           |     | Account Credit<br>0,0 |
| # File # Economy Printer <b>R</b> DOLF                                                      |     |                       |
| There is a bowser issue with this site.<br>Until that is resolved please use Google Chrome. |     |                       |
| Own Project                                                                                 |     |                       |

This is the first view shown when you log in. Choose project to charge. In projects in education, a given budget per student is set. The budget is shown in Dolf once you choose project. An exceeded budget will be charged to your private account and billed to you privately. It's very important that you charge all your costs to the right project to avoid paying it yourself.

Own project is materials not covered by a course budget. Four times a year (November, February, May and June) an invoice will be sent by e-mail to your primary e-mail address registered in the Student Web. This invoice will include materials on your own project and over spent budgets in school projects. Please make sure you have registered an updated e-mail address in the Student Web.

NOTE:

If you can't find the current project you are working in, tell your teacher that the project card is missing in the Dolf system.

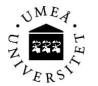

Umeå Institute of Design Umeå University SE-901 87 Umeå <u>www.uid.umu.se</u> Ylva Johansson

| DOLF ADMIN                                                                  | ×                   | Web Dolf            | × +    |      |                       |  |
|-----------------------------------------------------------------------------|---------------------|---------------------|--------|------|-----------------------|--|
| € @ 130.239.61.19                                                           | <b>6</b> /web_dolf/ |                     |        |      |                       |  |
| Takeout save Ingela We There is a bowser i Until that is resolv Own Project | my Printer 🕷        | DOLFsite.           |        |      | Account Credit<br>0,0 |  |
| Register With                                                               | hdrawal             | PES> •              |        |      |                       |  |
| Material                                                                    | - Select M          | Material - 🔻        |        |      |                       |  |
| Amount<br>Submit                                                            | I                   |                     |        |      |                       |  |
| Withdrawals<br>Total Cost: 2,00<br>This project is not spons                | sored               | -                   |        |      |                       |  |
| Date                                                                        | Project             | Material            | Amount | Unit | Cost                  |  |
| 2014-09-12                                                                  | _OWN_               | Post-it, tiny 33x51 | 1,0    | pcs  | 2,00                  |  |
|                                                                             |                     |                     |        |      |                       |  |

Next step will be to specify your withdrawal. Choose material, group and amount. Price will be shown in the box to the right of amount. Put in actual amount and press enter.

Your withdrawals will be shown in the list below, check that you have put it in correct. You can now continue to do all your withdrawals within this specific project.

Go back to start page and log out (you'll find that function under "File").

If you have any questions, stop by my office in the administration corridor or send an e-mail to ylva.johansson@.umu.se